**Required from User: •** 24 VDC power supply, all cables and wiring, Ethernet switch. • Device rating: 10-32 VDC 3W

**Models Covered:** WP-G-222-P1, WP-G-242-P1, WP-G-222-P2, WP-G-242-P2

**Questions?** Access our built-in online help.

**Ambient Temperature Range:** 0C < Ta < 55C

Select Devices from menu: Devices

# Add Devices<br>
Select Devices from menu:<br>
Adding an Ethernet server device:

### Add Devices

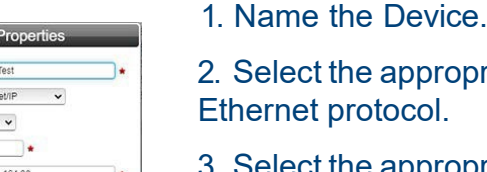

2. Select the appropriate Ethernet protocol.

3. Select the appropriate TCP Port.

4. Enter the IP address of the Ethernet device being connected to the Gateway.

**BATAGS** 

**1** Connect to Network<br>
connect an Ethernet cable betwe<br>
an Ethernet port on the Gateway,<br>
and the Ethernet Switch. and Connect an Ethernet cable between<br>an Ethernet port on the Gateway, and the Ethernet Switch, and connect an Ethernet cable between the Ethernet Switch and PC.

- 5. If necessary, enter the slot number where the processor is located.
- 6. Click the Test Device Connection button.

#### The Device dialog appears.

**Device Properties** 

Protocol: Modbis/RTU v .<br>Jateway Role: Clerit Y

Save  $\mathbb{R}$  . 4

#### **Adding a Serial server device:**

- 1. Name the Device.
- 2. Select the protocol the serial port will be using.
- 3. Configure the serial port the device will be connected to. (See Step 7)
- 4. For most applications "Slot Number" should be left at "0".

5. Select the type of error checking used by the PLC's serial port protocol.

6. Some applications need the ACK Timeout, NAK Retries, and ENQ Retries values adjusted. If uncertain, use the default values.

7. Click the Test Device Connection button.

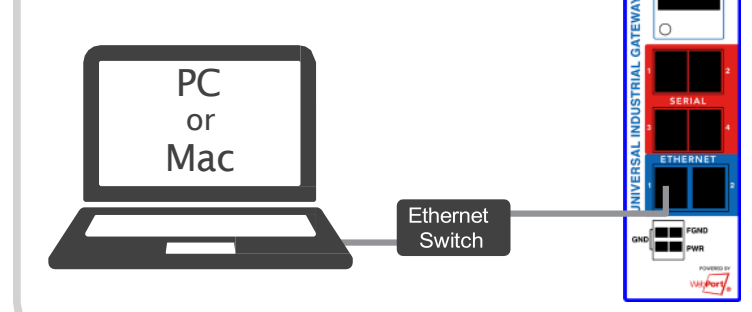

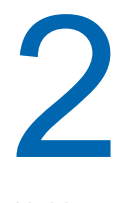

Connect Power Supply Once the Gateway boots, the IP address will display on the Gateway.

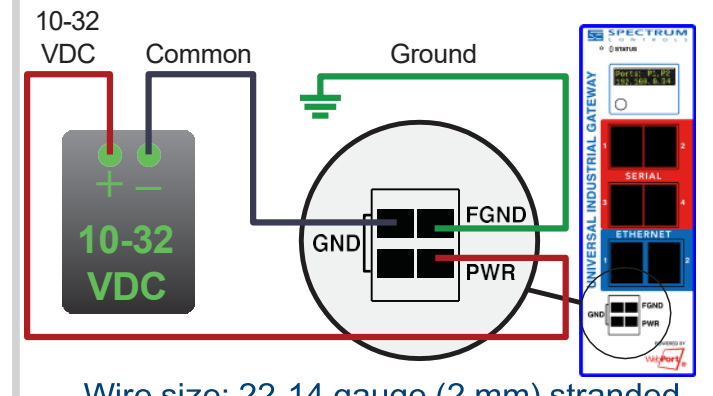

Wire size: 22-14 gauge (2 mm) stranded Tightening torque, min 0.22 Nm (2 in/lbs.)

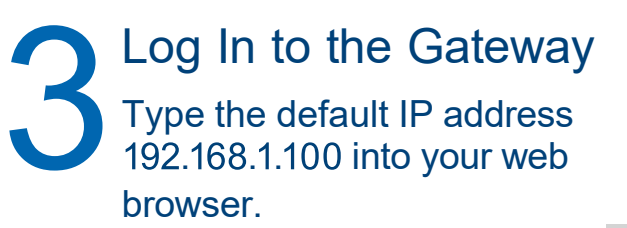

The User Interface page appears:

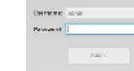

Enter the default password: **Spectrum**

After changing the password, the main Gateway page appears:

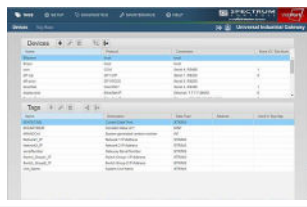

## **Quick Start**

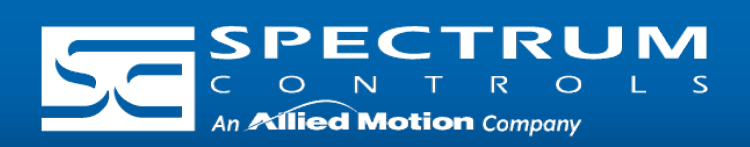

## *Universal Industrial Gateway*

4 Time Setup Select Time from menu: The Time page appears: ne: 17 Aug 2023 / 04:23:01 pr Now Time:  $\boxed{1 - w}$  :  $\boxed{22 - w}$  | PM  $w$ Christian I Options are: **Manual.** Enter the correct Date and Time. **NTP.** Select a time zone. 7 Configure Serial Ports Configure the serial port on the Gateway to match the serial port configuration of the device to which you are connected. Serial Port Setup Serial Port: Port 3 v Baud Rate: 19200 v Data Bits: 8 v Stop Bits:  $1 - 4$ Parity: none v Handshake: none Connection Type: RS232 v Submi

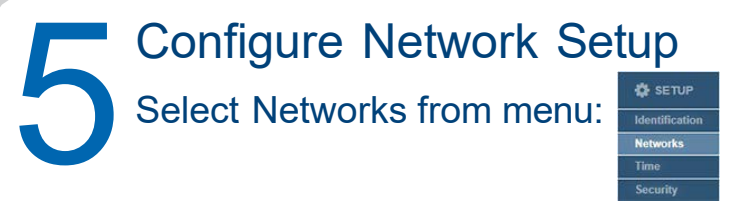

#### The Networks page appears:

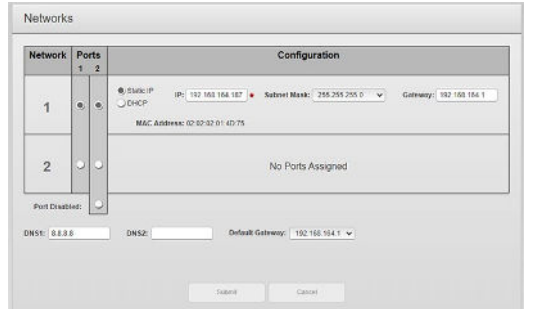

If setting a Static IP, identify the IP address you plan to use.

NOTE: Gateway and DNS1 are required only if NTP is selected in Time Setup. (see step 4)

Special condition for safe use (ATEX)

1. Provision shall be made to prevent the rated voltage being exceeded by transient disturbances of more than 140% of the peak rated voltage. 2. The system shall be mounted in an ATEX certified enclosure with a minimum ingress protection rating of at least IP54 (in accordance with EN 60079-0) and used in an environment of not more than pollution degree 2. The enclosure shall be accessible only with the use of a tool.

SUITABLE FOR USE IN CLASS I, DIVISION 2, GROUPS A, B, C, AND D HAZARDOUS LOCATIONS, OR NONHAZARDOUS LOCATIONS ONLY. WARNING - EXPLOSION HAZARD - DO NOT DISCONNECT EQUIPMENT WHILE THE CIRCUIT IS LIVE OR UNLESS THE AREA IS KNOWN TO BE FREE OF IGNITABLE CONCENTRATIONS. AVERTISSEMENT - RISQUE D'EXPLOSION - Ne déconnectez l'équipement tandis que le circuit est sous tension ou si la zone est connue pour étre libre de Concentrations in-ammables. This device shall be installed in an enclosure which can only be opened with the use of a tool. Cet appareil doit être installé dans un boîtier qui ne peut être ouvert qu'avec un outil.

The Gateway moves tag data between connected devices. For each device connected to the Gateway, specify the tags from which data will be read, and the tags to which that data will be written. Add Tags<br>The Gateway moves tag data between connected devices. For each device<br>connected to the Gateway, specify the tags from which data will be read, and the<br>tags to which that data will be written.

ATEX Ex ec IIC T6 Gc  $\{\mathsf{c}_\mathsf{x}\}\,$  II 3G UL 20 ATEX 2469X EN 60079-0:2018 & EN 60079-7 :2015+A1 :2018

GBEx 2021312310000322 GB/T3836.1-2021, GB/T3836.3-2021

- b. Select the Tag that will be used as the data Destination.
- c. Confirm that the Destination field is highlighted, and select the Move Tag button:

This product has obtained CCC certification and meets the requirements of GB/T3836.1-2021, GB/T3836.3-2021.

Spectrum Controls, Inc. | 1705 132nd Ave NE | Bellevue, WA 98005 USA | [www.spectrumcontrols.com](http://www.spectrumcontrols.com/)

### Add Tags

To add tags, select a device you added, and select the Add Tags button:

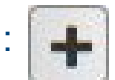

Create Tag Maps

A tag map executes a tag copy between PLCs.

Select Tag Maps from menu:

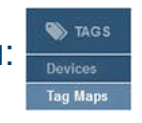

The Tag Properties dialog appears:

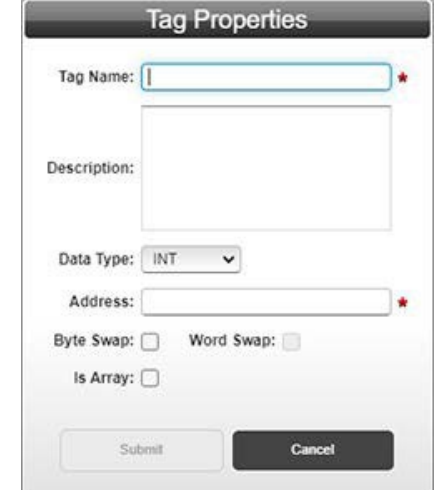

Specify the following:

**Tag Name:** Name the tag.

**Data Type:** Select data type of the named tag.

**Address:** Enter the name of the tag in the PLC, or the address of the tag depending on the protocol.

To add a Tag Map, select the Add Tag Map button: The Tag Map Editor dialog appears:

**Byte Swap/Word Swap/Is Array:** Refer to user's guide for more detailed information. In most applications, these boxes can be left unchecked.

**NOTE:** Tags can be imported from a .csv file.

1. Specify the Source tag.

- i. From "Available Tags":
	- a. Select a Device.
	- b. Select the Tag that will be used as the data Source.
	- c. Confirm that the Source field is highlighted, and select the Move Tag button:
- 2. Specify the Destination tag.

i. From "Available Tags":

a. Select a Device.

3.Repeat steps 1 and 2 for each additional Source/Destination tag pair needed.

- 4.**Name.** Enter a name for the Tag Map.
- 5. Specify when a tag map executes:
	- **On Change:** Executes a tag map on the state change of a specified tag.
	- **Periodic:** Executes the tag map on a user-defined rate of frequency.

## **Quick Start**

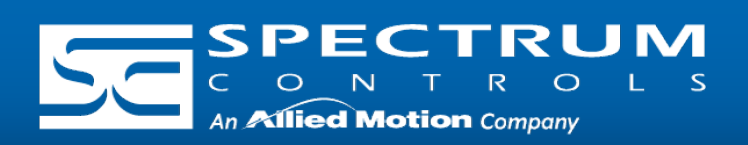

## *Universal Industrial Gateway*

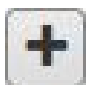

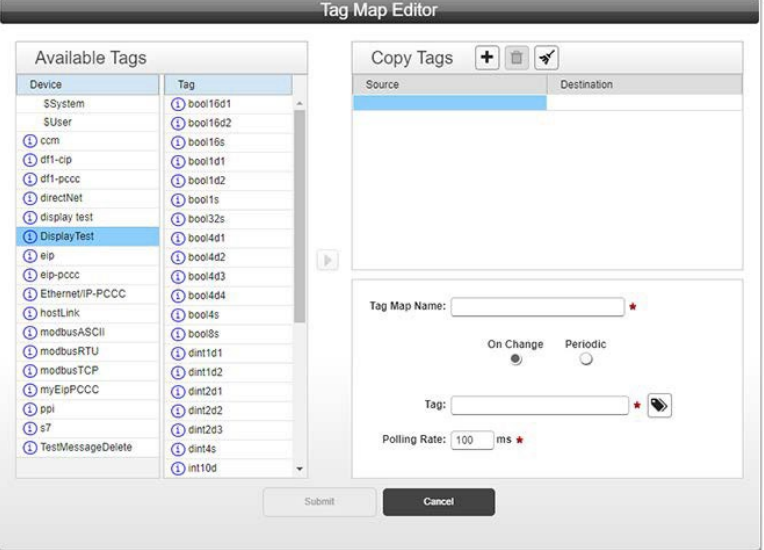

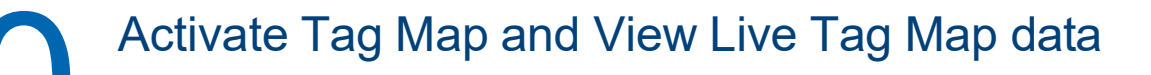

- 1. Activate the Tag Map to begin communication between the Source and Destination tags, select:
- 2. Select the Live Tag Map Viewer to view the transfer of

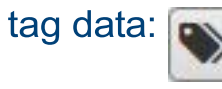